# **چگونه به عنوان پزشک عضو سامانه دکترمون بشویم ؟**

**ابتدا در صفحه ی مرورگر به سایت ir.Drmoon.WWW وارد شوید و از قسمت ورود پزشک وارد صفحه عضویت شوید.**

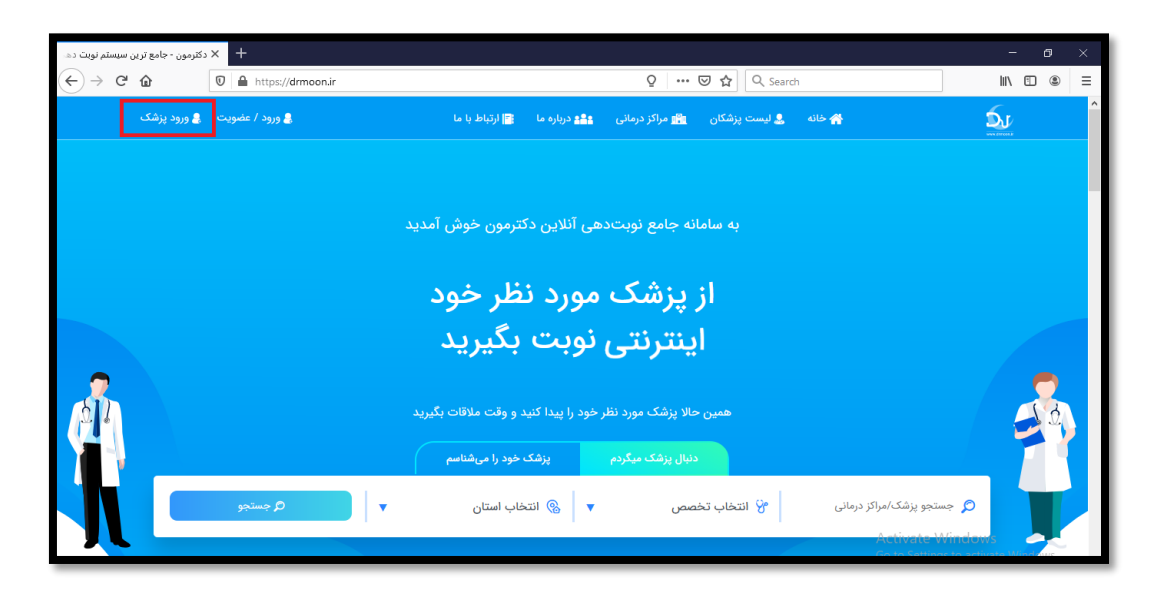

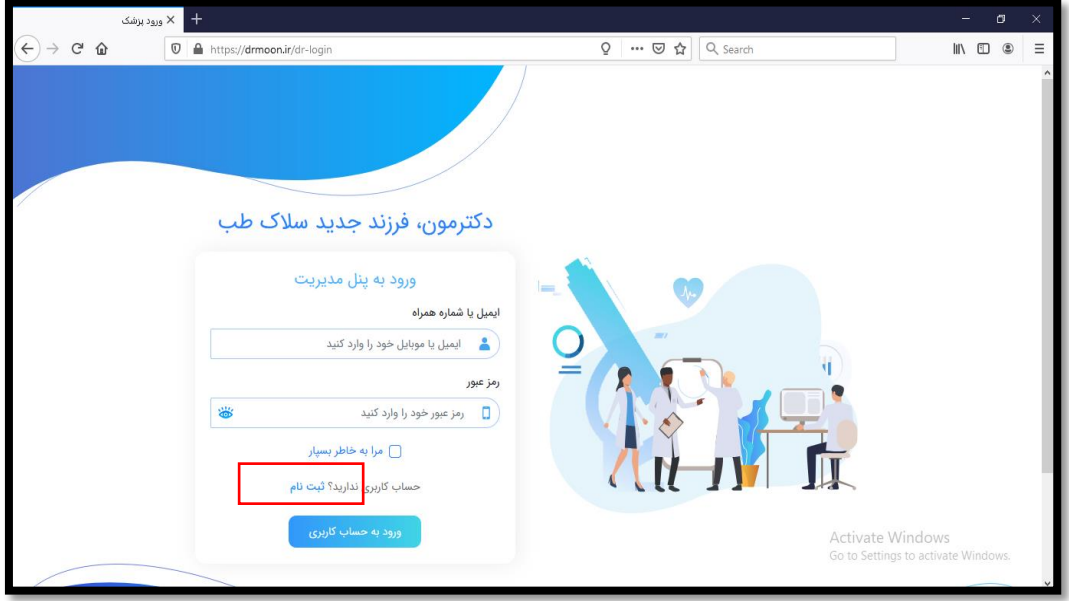

← دکترمون - جامع ترین سیستم نوبت →  $\rightarrow$  C a drmoon.in  $\angle 20 = 0$ R İ Jo  $\Omega_{\rm o}$ .<br>نام خانوادگی: محمدی  $\bullet$ ه سامان<br>ا .<br>شماره موبایل: کد نظام پزشکی:  $[0912000010]$ 123456

**با زدن گزینه ثبت نام فرمی مشابه فرم زیر برای شما باز می شود.**

**سه حساب کاربری در سامانه در نظر گرفته شده برای ثبت نام پزشک از گزینه ثبت نام پزشک و برای ثبت نام مرکز درمانی )کلینیک یا بیمارستان و ... ( از گزینه ثبت نام مرکز درمانی استفاده کنید. با زدن گزینه ثبت نام پزشک باید جنسیت، نام و نام خانوادگی، کد نظام پزشکی و شماره موبایل خود را وارد کنید سپس ثبت اطالعات را بزنید.** 

**کد تأییدی برای شما به همان شماره موبایل پیامک میشود که باید آن را وارد کنید.**

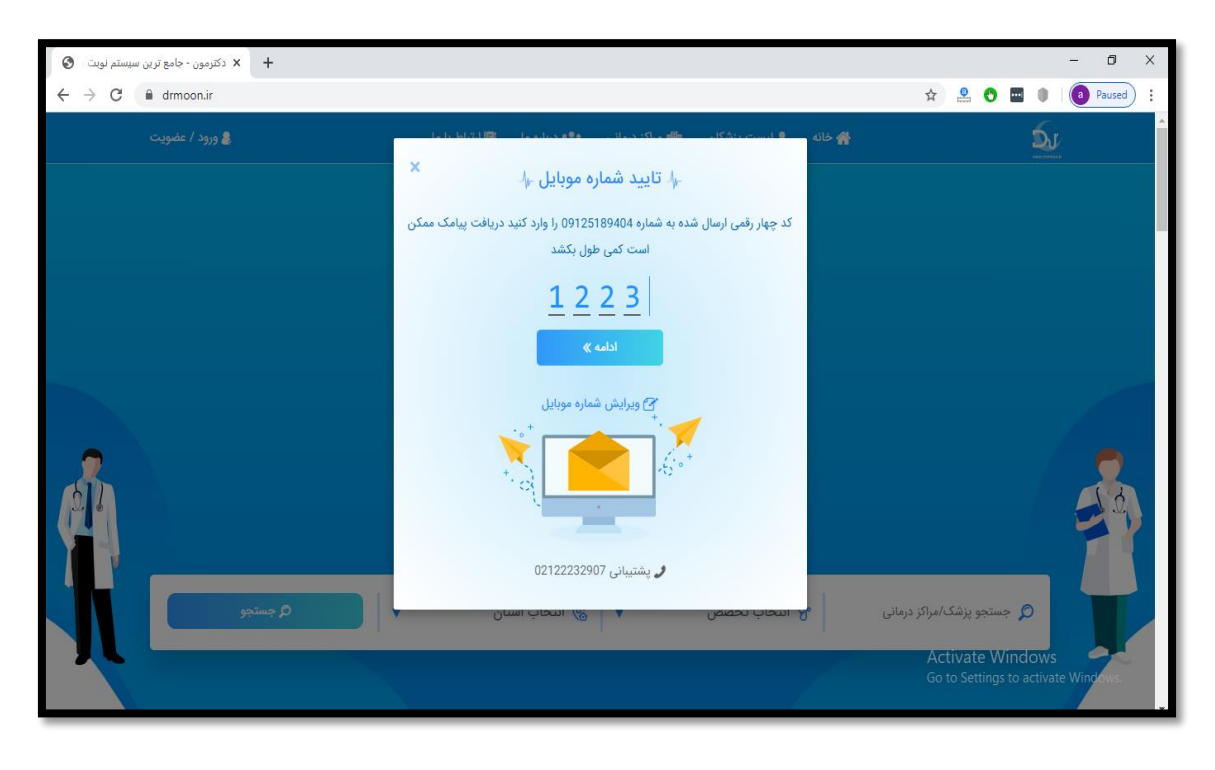

**ثبت نام شما در سامانه موفقیت آمیز بود ولی سامانه باید شما را به عنوان پزشک یا مرکز درمانی تأیید کند. پس از تأییدیه توسط سامانه کدی برای شما ارسال میشود که بیماران شما را با آن کد میشناسند و برای استفاده از اپلیکیشن دکترمون و ارتباط با شما از آن کد استفاده میشود.**

**نکته : در صورتی که شرکت فرم ثبت نام را برای شما ارسال کرد و ثبت نام توسط شرکت برای شما انجام شد این مراحل طی شده است و شما فقط باید در صفحه ورود به پنل مدیریت شماره موبایل و رمز عبور تعریف شده را ثبت و ورود به حساب کاربری را بزنید.**

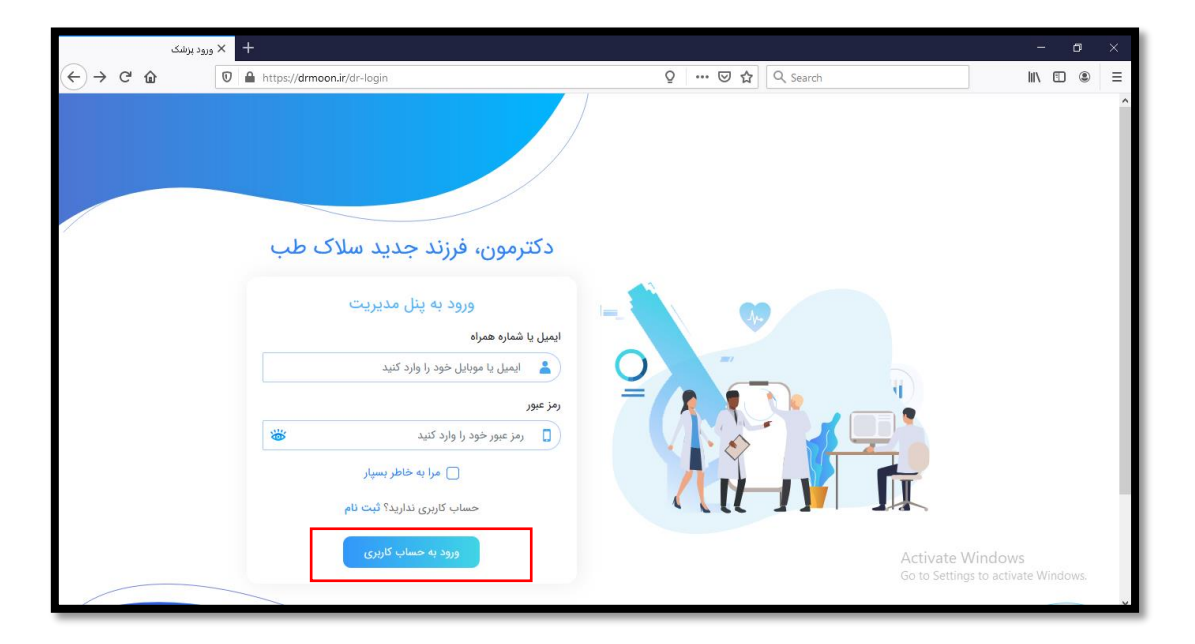

**هر پزشک یک داشبورد مدیریت دارد. این داشبورد شامل: کاربران – نوبت دهی – اخبار)مقالهها( – امور مالی و تنظیمات و خروج است. هر یک از پنلها حضور شما توضیح داده میشود.** **نام کاربر در این قسمت نمایش داده می شود**

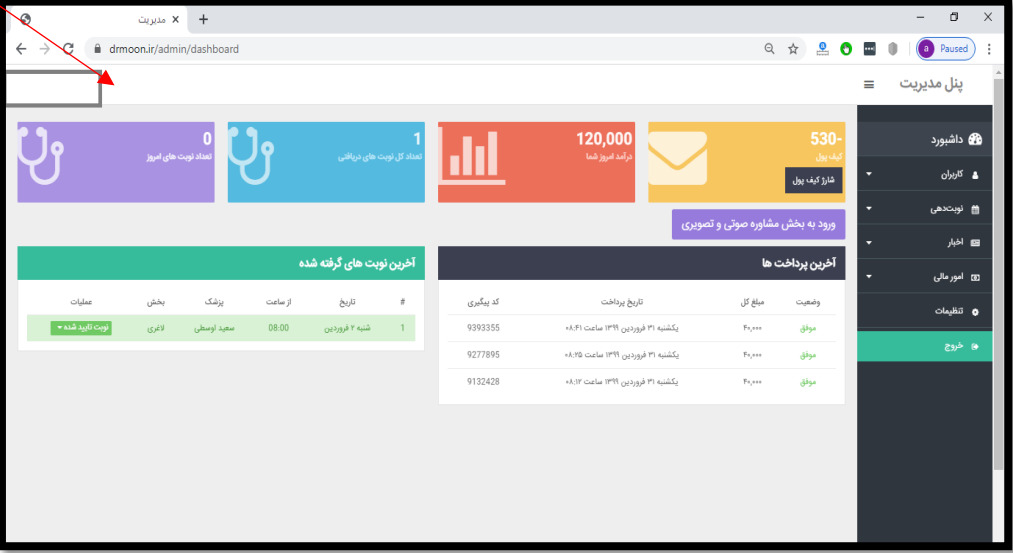

**در این داشبورد شما میتوانید موجودی کیف پول خود را مشاهده کنید و کیف پول خود را شارژ کنید کیف پول چیست؟ مبالغی که شما شارژ می کنید تا بتوانید برای ارسال پیامک یا ویزیت آنالین برای بیماران خود از آن استفاده کنید.)به ازای هر پیامک 50 ریال و به ازای هر دقیقه مکالمه 3000 ریال باید پرداخت شود.**

**بدین منظور برروی گزینه شارژ کیف پول بزنید و مبالغ خود را آنالین پرداخت کنید. موجودی درآمد روز شما – تعداد کل نوبتهای دریافتی و نوبتهای امروز برای شما نمایش داده میشود لیست نوبتهای روز و آخرین نوبتهای گرفته شده را میتوانید ببینید و از قسمت عملیات نوبتها را کنسل کنید یا ویرایش کنید.**

## **\*پنل کاربران**

**شما در این قسمت میتوانید لیست کاربرانی که استفاده کننده بخش مدیریت سیستم شما هستند را مشخص کنید. )به عنوان مثال منشی های شما(**

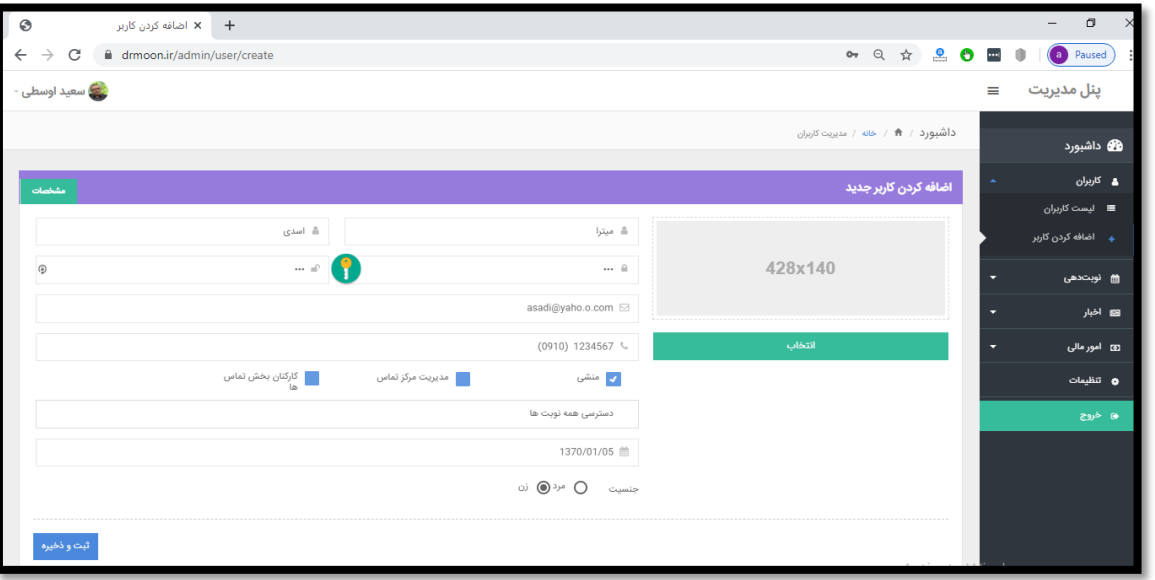

**بخش اضافه کردن کاربر، در این قسمت شما میتوانید کاربر جدید تعریف کنید و از قسمت عملیات می- توانید آنها را ویرایش یا حذف کنید. بدین منظور نام-نام خانوادگی- کلمه عبور – ایمیل و شماره موبایل فرد را تعریف کنید و مشخص کنید فرد مورد نظر منشی است یا مدیریت مرکز تماس تیک هر گزینه را میتوانید بزنید.**

**قسمت پایین میتوانید مشخص کنید که این فرد به همه نوبتها دسترسی داشته باشد یا فقط به نوبت- هایی که خود ثبت کرده دسترسی داشته باشد. جنسیت فرد را نیز مشخص کنید. با تعریف کاربر او میتواند فقط به گزینههایی که شما به او دسترسی دادید دسترسی داشته باشد. نام کاربری و کلمه عبور خود را میتواند وارد کند و اطالعات نوبت ها را ثبت و یا تأیید کند.**

# **\*پنل نوبت دهی**

**این بخش یکی از مهمترین قسمتهای مدیریت سیستم است.**

**گزارش گیری** 

**در قسمت گزارشگیری شما میتوانید کل نوبتهای ثبت شده را مشاهده کنید.**

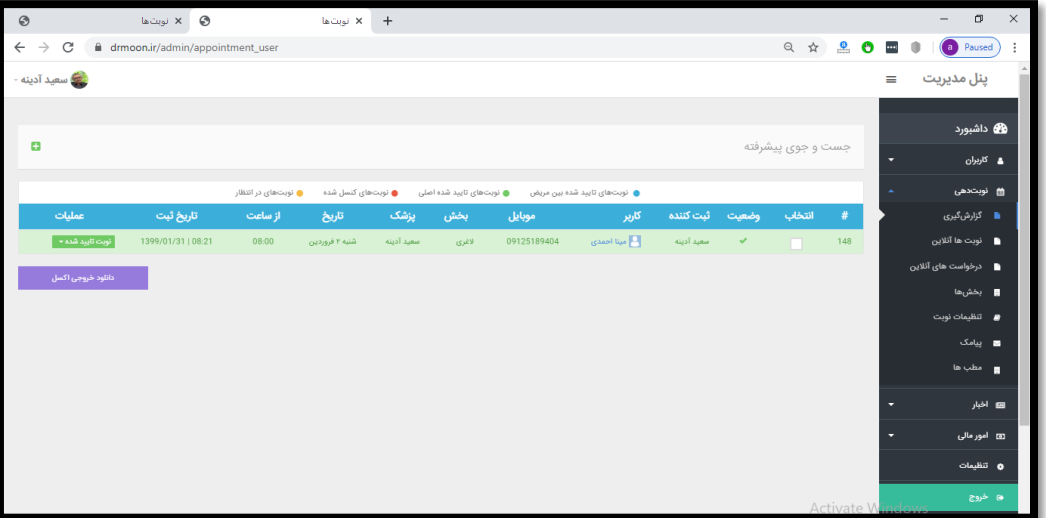

**در قسمت عملیات شما می توانید زمان نوبت را ویرایش کنید.**

**برای جستجوی پیشرفته از عالمت + استفاده کنید**

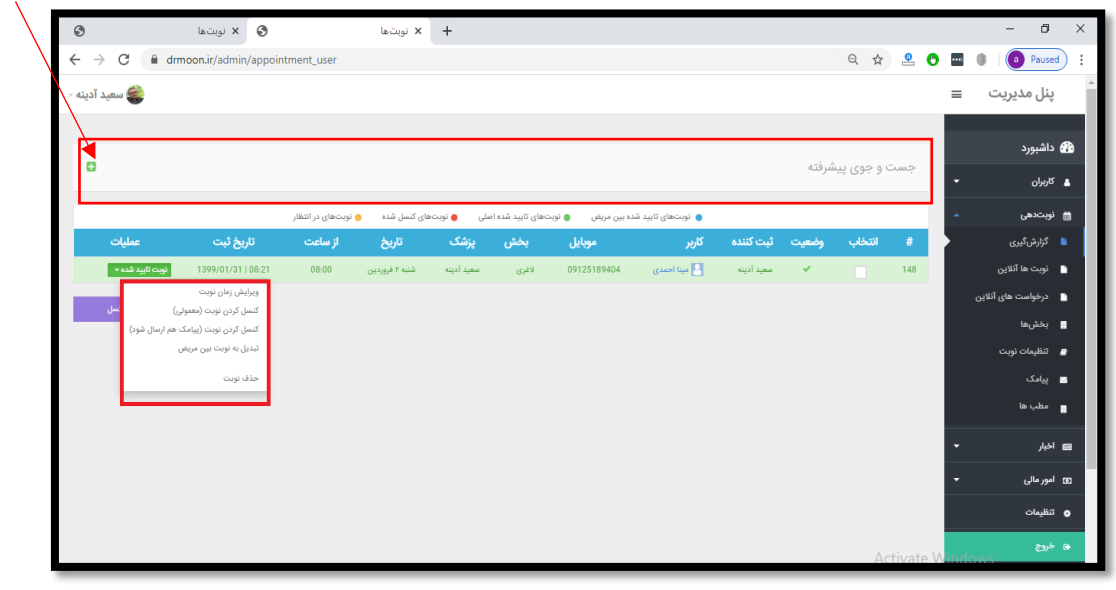

**از قسمت باال گزینه جستجوی پیشرفته که با عالمت + مشخص شده است شما می توانید اطالعات مورد نظر خود را فیلتر کنید مثالً با انتخاب تاریخ میتوانید نوبتهای ثبت شده در تاریخ مورد نظر خود را ببینید.**

**نوبتهای تأیید شده اصلی رنگ سبز هستند نوبتهای تأیید شده بین مریض آبی هستند. نوبتهای کنسل شده قرمز و نوبتهای در انتظار برای تأیید زرد هستند.**

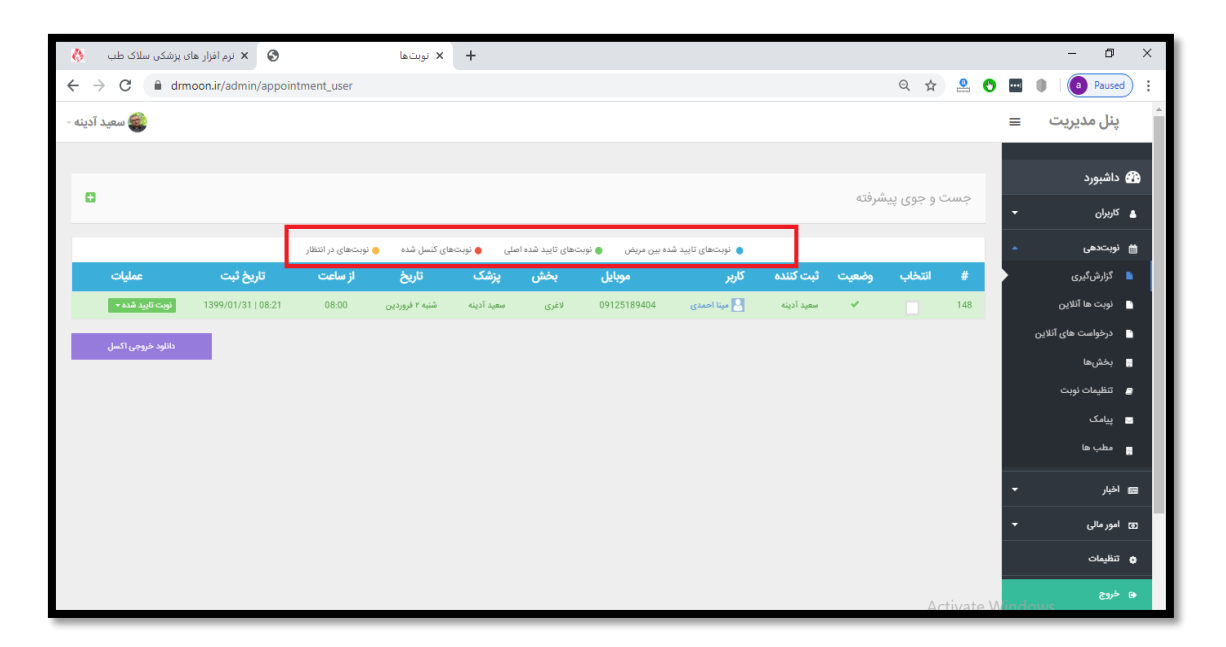

**در قسمت فیلتر بخش به تفکیک هر بخش می توانید هر کدام نوبتهای ثبت شده را ببینید. در قسمت فیلتر نوع نوبت، میتوانید بر اساس گزینههای هر قسمت جستجو کنید.**

**در صورتی که بیمارکد پیگیری هم دارد امکان جستجوی نوبت بر اساس کد پیگیری نیز وجود دارد. پس از انتخاب گزینههای مورد نظرخود برروی جست جو باید بزنید. از قسمت نوبت تائید شد می توانند نوبت را ویرایش، کنسل و یا نوبت را تبدیل به نوبت بین مریض کنید و یا آن را حذف کنید.**

**اگر بخواهید چند نوبت راحذف یا کنسل کنید چک مارک کنار نوبت ها را زده و از گزینه های مشخص شده در تصویر استفاده کنید.**

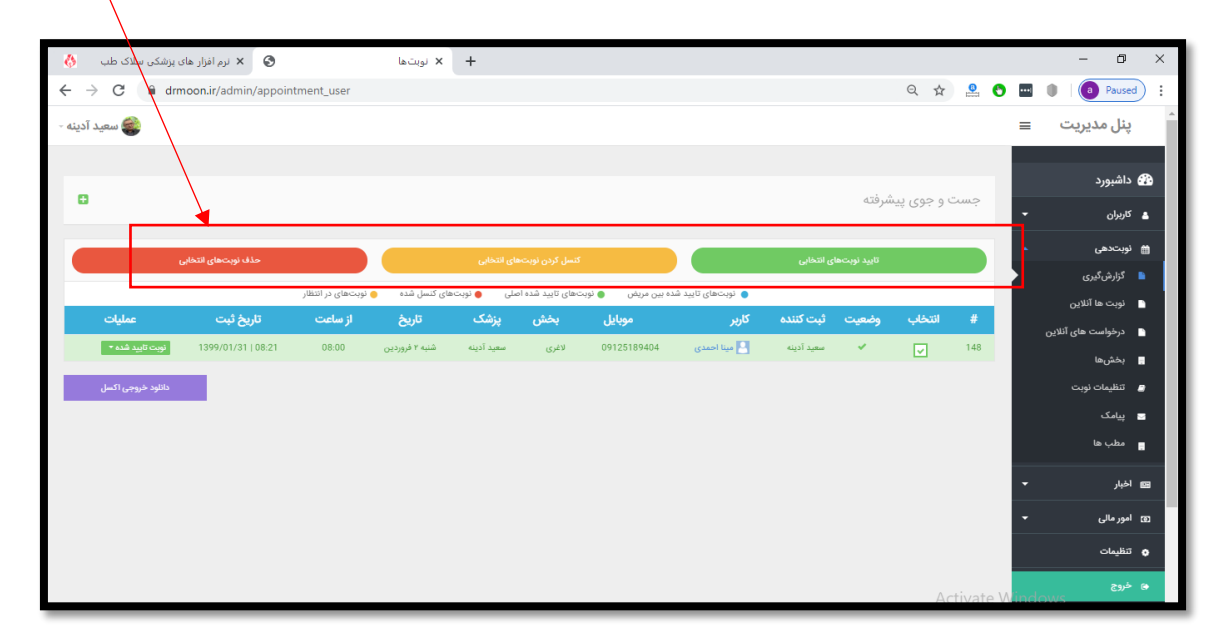

**نوبت های آنالین-درقسمت دانلود خروجی اکسل از اطالعات مورد نظر خود خروجی اکسل هم می توانید تهیه کنید.**

**در قسمت نوبتهای آنالین، نوبتهای آنالینی که در آن روز توسط بیماران گرفته شده را می توانید مشاهده کنید.**

### **درخواست های آنالین**

**در قسمت درخواستهای آنالین شما می توانید افرادی را که در تاریخ های مختلف درخواست ویزیت آنالین داده اند را مشاهده کنید و آن ها راتائید کنید.**

**درواقع منشی باید درخواست های آنالین را چک نموده و در صورت تمایل پزشک نوبت ها را تائید کند.**

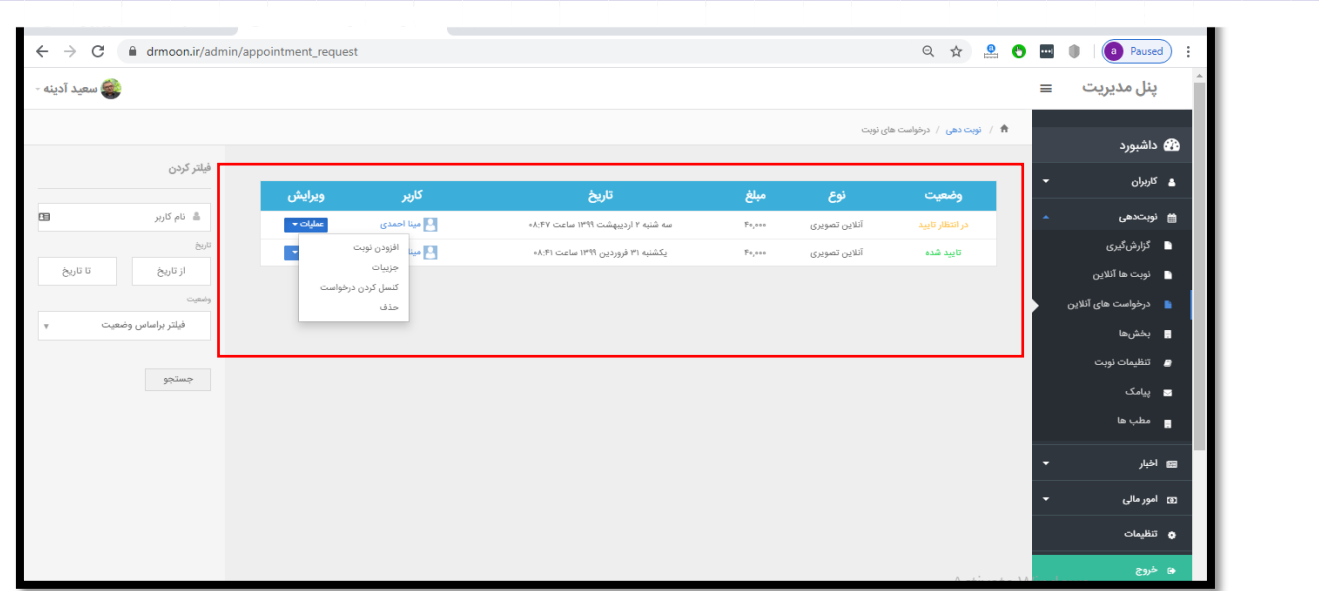

**در قسمت وضعیت منظور از در انتظار تایید چست ؟بیمار درخواست ویزیت آنالین تصویری و یا صوتی داده است و باید توسط شما وقتی برای او در نظر گرفته شود تا گزینه در انتظار تایید به تایید شد تبدیل شود.**

**بدین منظور گزینه عملیات را زده سپس جزییات را بزنید در قسمت جزییات پرداخت موفق او و نوع ویزیت تصویری یا صوتی و زمان مورد نظر بیمار را می توانید مشاهده کنید سپس افزودن نوبت را بزنید بخش مورد نظر بیمار را انتخاب کنید پزشک به صورت پیش فرض نمایش داده می شود درقسمت مطب مطب آنالین را انتخاب کنید و گزینه افزودن نوبت را بزنید تقویم روزها و ساعت های پزشک برای شما نمایش داده می شود اولین روز خالی به صورت آبی رنگ برای شما فعال می شود بر اساس درخواست پیشنهادی بیمار نوبتی را برای او ثبت کنید گزینه ثبت نوبت جلوی هر ساعت را بزنید نوبت ثبت می شود.**

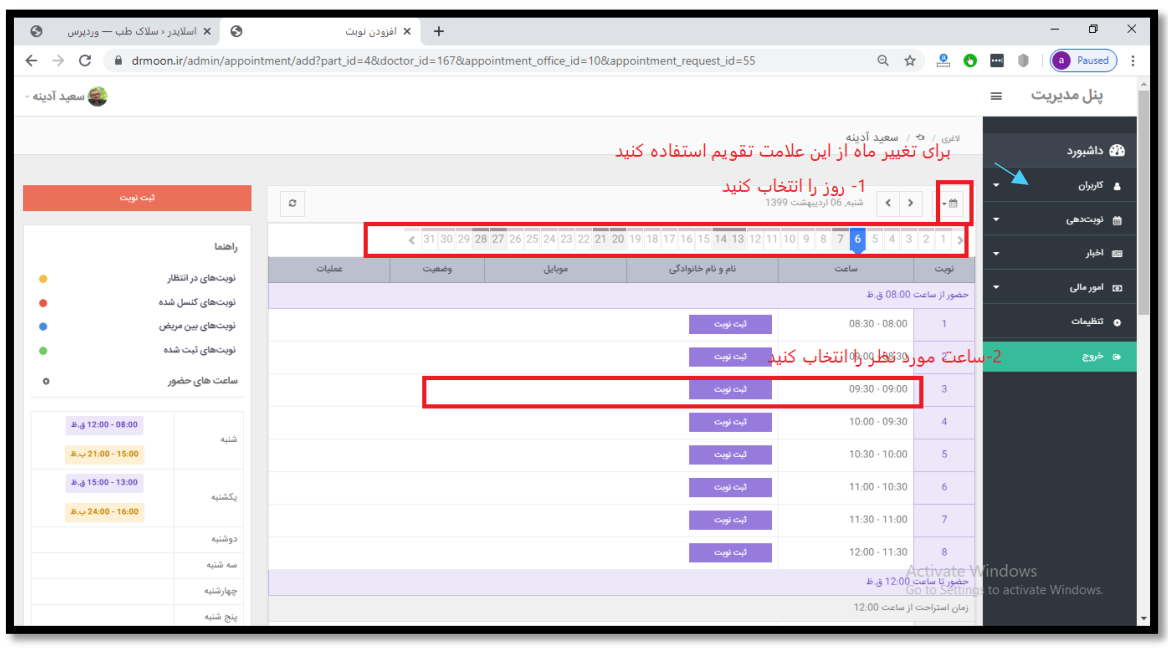

**برای شما صفحه ای باز می شود که می توانید در آن تعیین کنید نوبت اصلی یا بین مریض باشد برای او پیامک ارسال شود یا خیر سپس ثبت نهایی رابزنید. نوبت سبز رنگ می شود و ثبت می شود.**

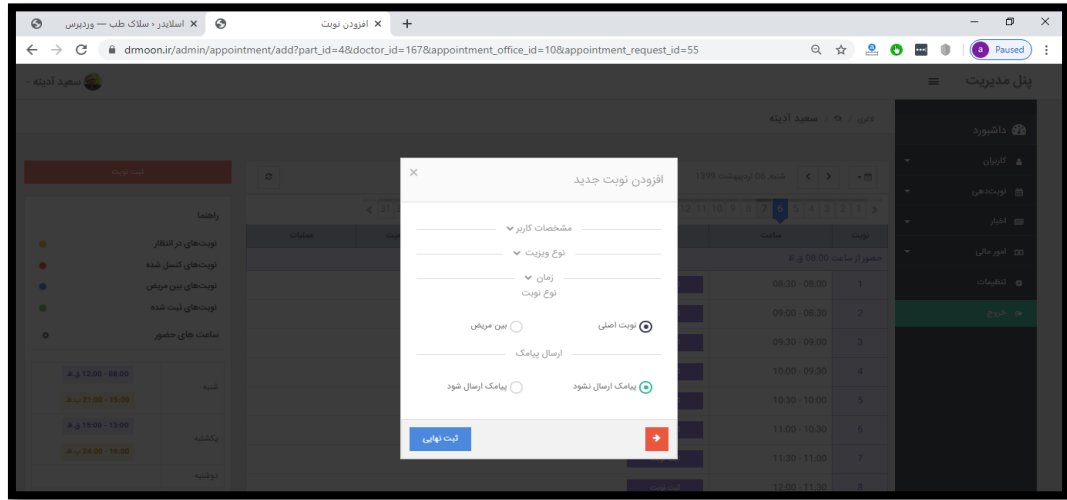

**بعد از ثبت هر نوبت از قسمت عملیات که مقابل هر کدام از نوبت ها ثبت شده می توانید نوبت را کنسل کنید و یا به نوبت بین مریض تغییر دهید یا نوبت را حذف کنید.**

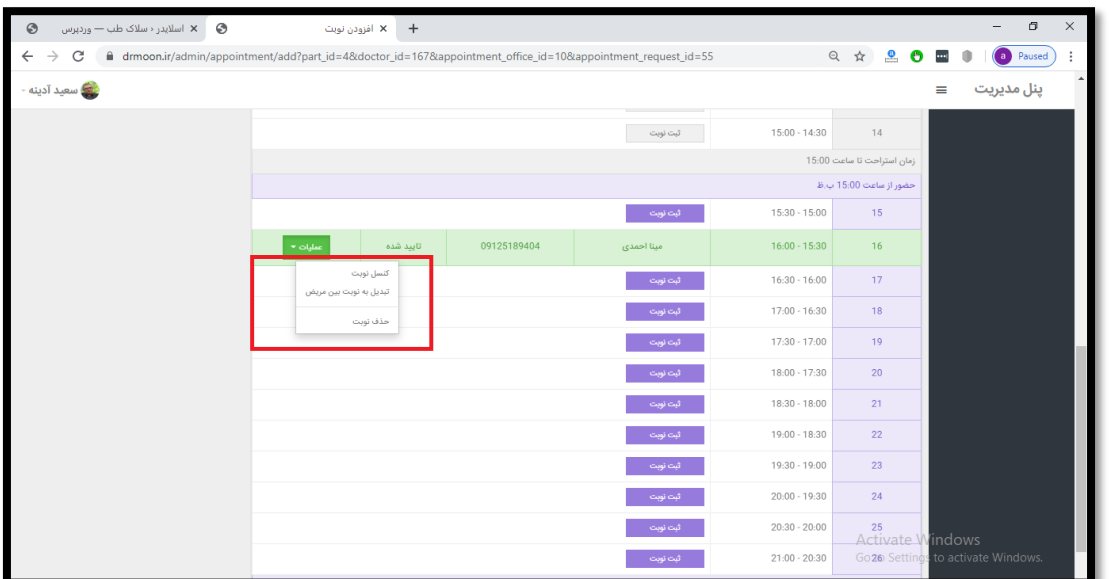

**قسمت راهنما در سمت چپ صفحه به شما کمک می کند که مفهوم هر کدام از رنگ های ثبت شده در نوبت ها را متوجه شوید.** **مثال در صورتی که در لیست سمت راست نوبتی به رنگ زرد است می توانید متوجه شوید نوبت های در انتظار تایید است یا نوبت های بین مریض آبی است و...**

**در قسمت پایین راهنما شما می توانید روزها وساعت های حضور پزشک را ببیند .**

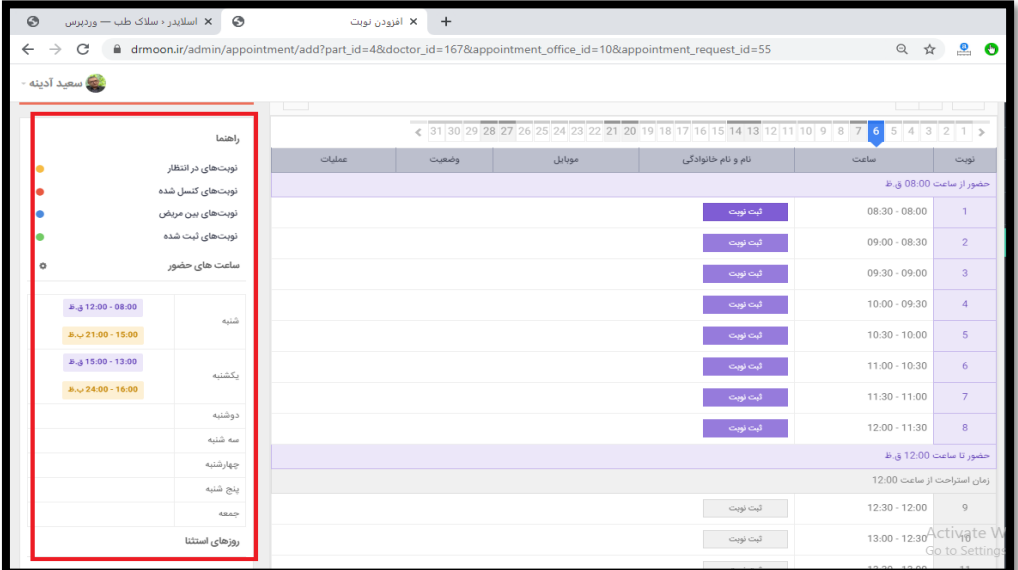

**نکته : از قسمت مطب ها ، بخش ها و تنظیمات نوبت، اطالعات پزشک را تعریف نمایید تا بتوانید از قسمت های گفته شده در باال استفاده کنید.**

## **\*پنل بخش ها**

**در این قسمت بخش هایی که پزشک در آن فعال است باید فعال کرد. بدین منظور بر روی قسمت عملیات رفته و افزودن به بخش های مرتبط با من را بزنید.**

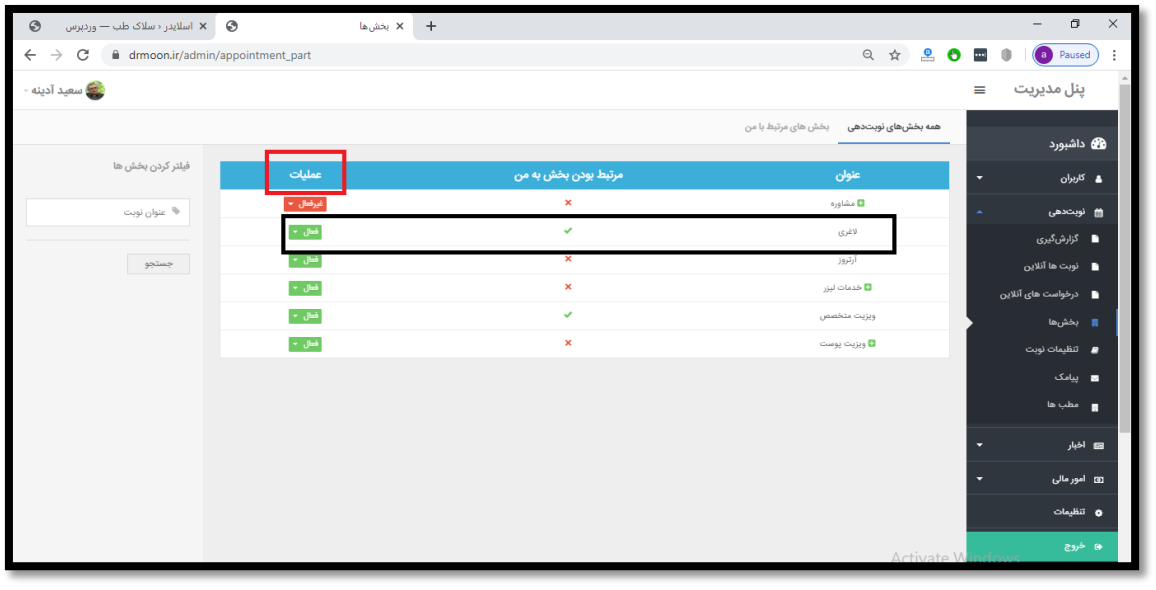

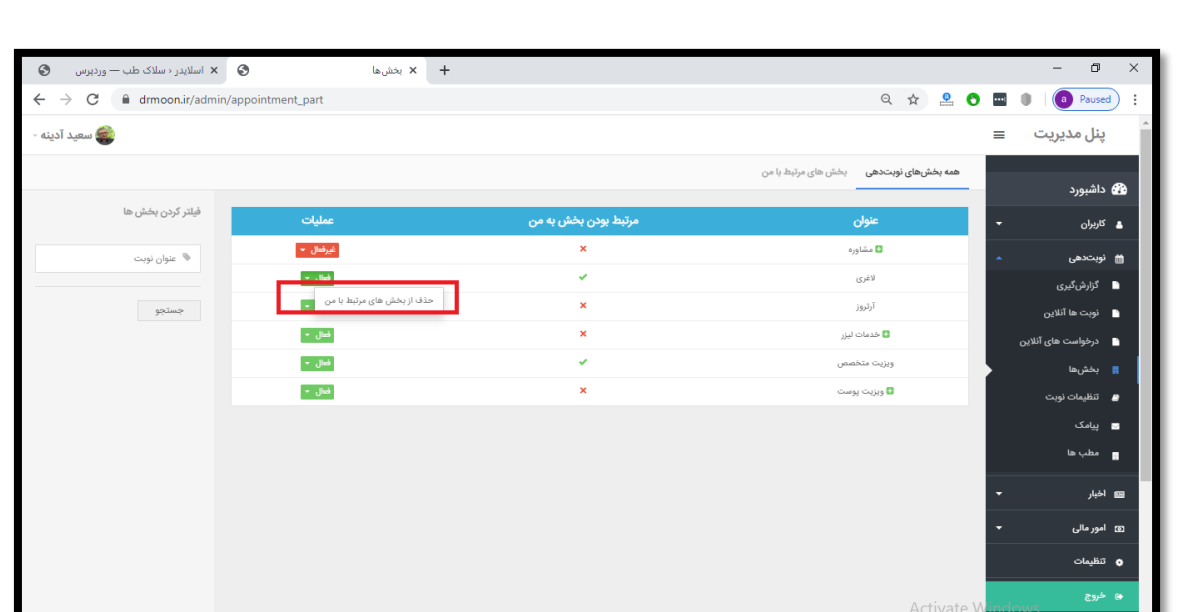

**در قسمت بخش های مرتبط با من می توانید هر بخش را که می خواهید غیر فعال کنید بدین منظورگزینه حذف از بخش های مرتبط با من را بزنید.**

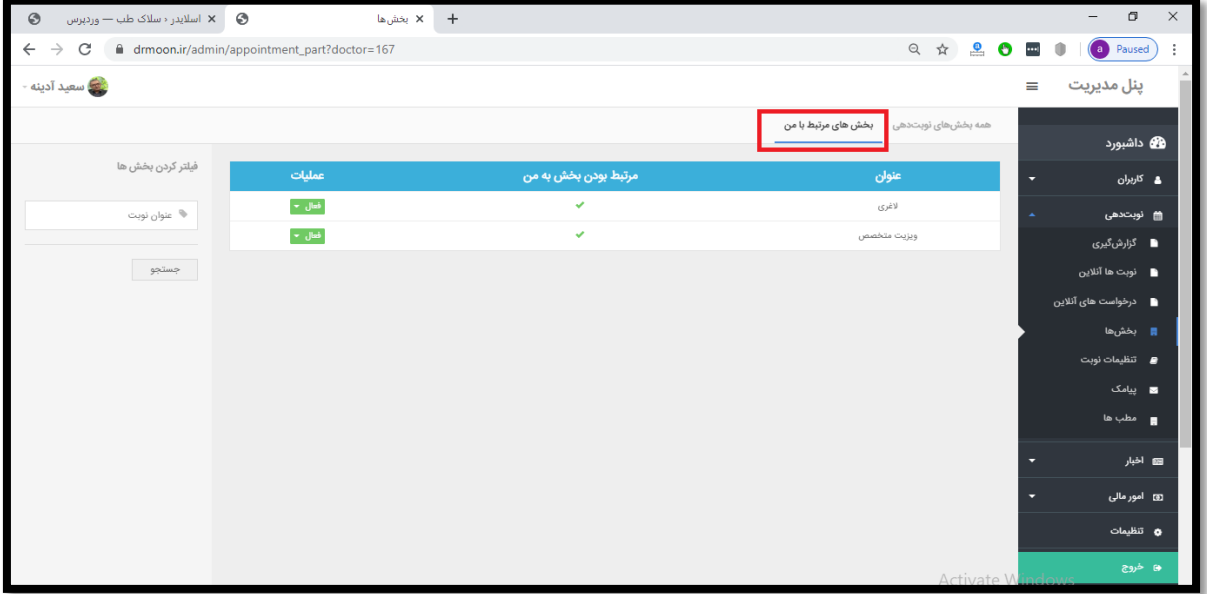

**از قسمت فیلتر کردن بخش هم می توانید بخش مورد نظر خود را فیلتر کنید.**

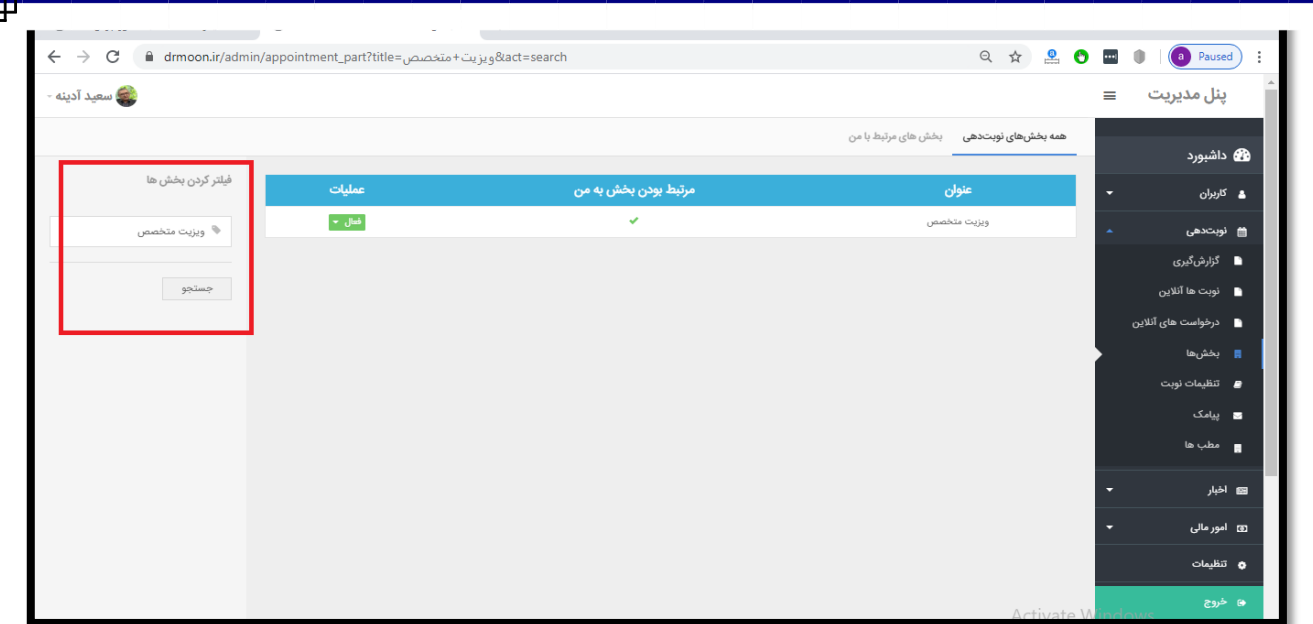

## **\*پنل تنظیمات نوبت**

**در این قسمت شما می توانید بخش های مورد نظر خود را انتخاب و به ازای هر پزشک و مطب از قسمت تنظیمات، تنظیمات حضور پزشک را در آن بخش و مطب مشخص کنید.**

**ابتدا بخش مورد نظر خود را انتخاب کنید سپس از قسمت انتخاب پزشک و مطب در صورتی چندین مطب دارید به ازای سرویس ها و مطب های مختلف خد از قسمت تنظیمات زمان های حضور و سایر تنظیمات مورد نظر را تنظیم کنید.**

#### **تنظیمات کلی زمان**

**زمان مورد نیاز ویزیت برای هر بیمار به ازای هر سرویس را مشخص کنید. به عنوان مثال: 30 دقیقه امکان دریافت نوبت توسط کاربران: در این قسمت می توانید تنظیم کنید تا چند روز قبل از حضور شما درمطب امکان نوبتگیری برای کاربران سایت فعال باشد، مثالً 1 روز**

**حداکثرزمان دریافت نوبت: دراین قسمت مشخص می شود کاربر برای چند روز بعد بتوانند نوبت دریافت کند.** 

**مثال 120ً روز**

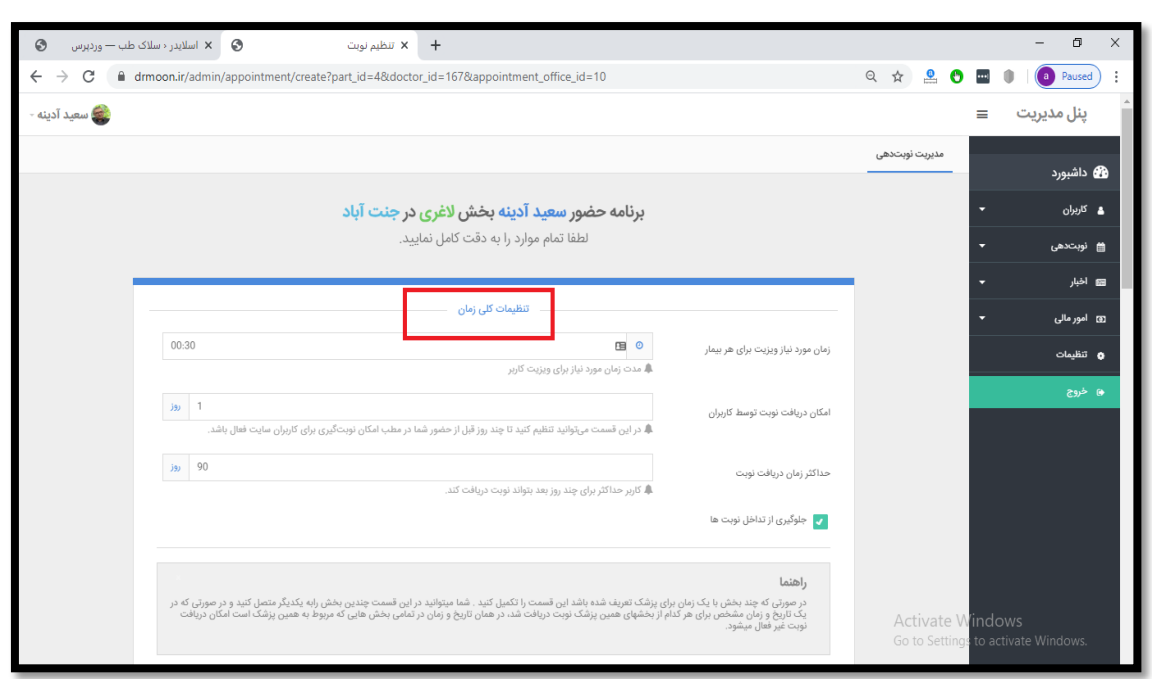

**منظوراز جلوگیری از تداخل نوبت ها چیست؟**

**در صورتی که چند بخش با یک زمان برای یک پزشک تعریف شده باشد میتوانید از این گزینه استفاده کنید.**

**شما میتوانید در این قسمت چندین بخش را به یکدیگر متصل کنید و در صورتی که در یک تاریخ و زمان مشخص برای هر کدام از بخشهای همین پزشک نوبت دریافت شد، درهمان تاریخ و زمان در سایر بخش هایی که مربوط به همین پزشک است امکان دریافت نوبت غیر فعال میشود.**

**نکته : در اکثر موارد این گزینه غیر فعال است میتوانید چک مارک آن را بردارید.**

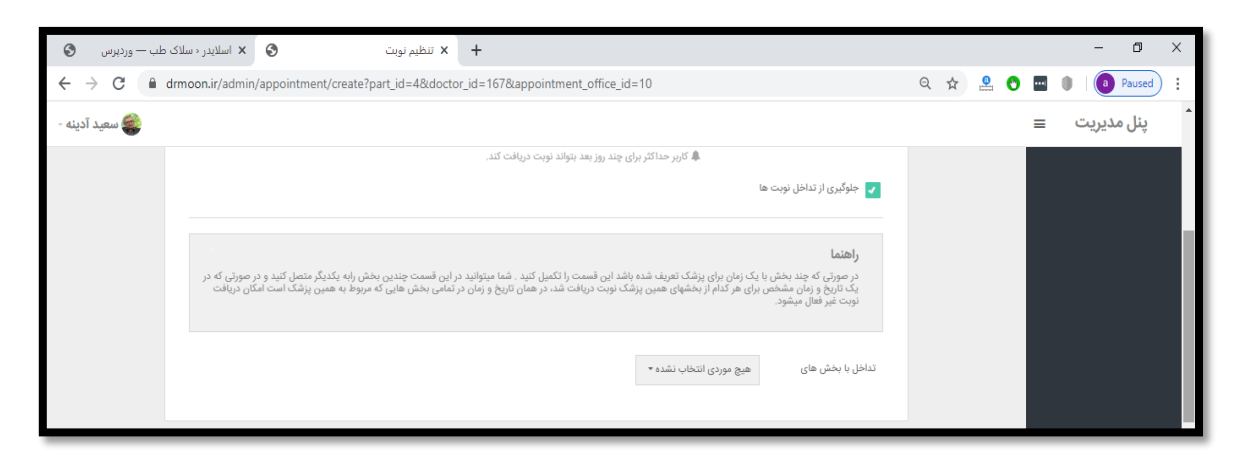

### **تداخل با بخش های دیگر**

**در این قسمت می توانید مشخص کنید در صورتی که پزشک در بخش مثالً ژل بیمار دارد در سایر بخش ها نوبتی از او نتوان گرفت و با انتخاب همه بخش ها در همه بخشها این اتفاق برای پزشک میافتد و یا با انتخاب هر بخش خاص فقط تداخل با آن بخش چک شود.**

## **کنسل کردن نوبتها توسط کاربر**

**با فعال کردن این گزینه شما امکان کنسل کردن نوبت را به بیمار می دهید.**

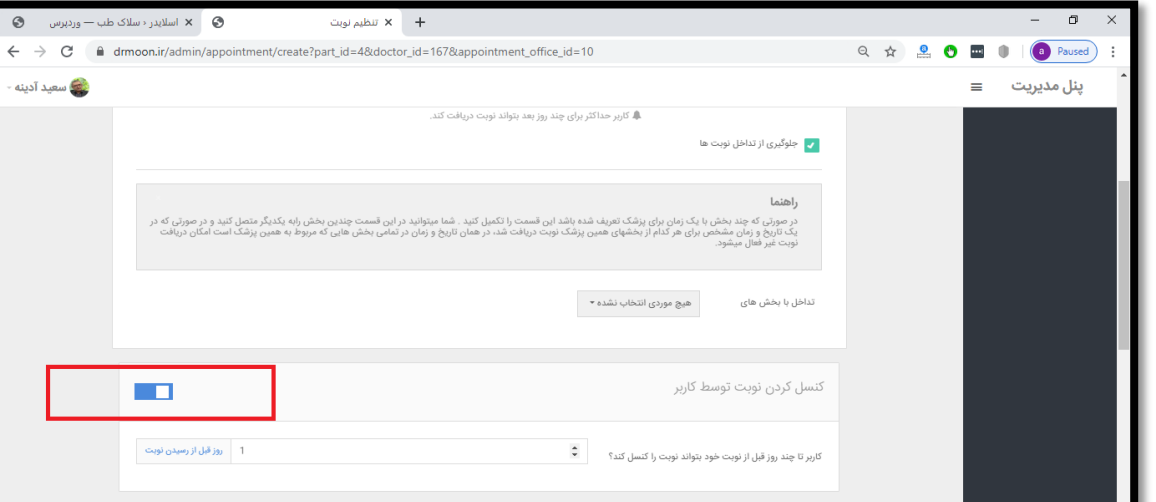

**کاربر تا چند روز قبل از نوبت خود بتواند نوبت را کنسل کند؟ عدد مورد نظر خود را بنویسید.**

**زمان بندی بخشهاپیش فرض غیر فعال باشد.**

**پرداخت آنالین**

**با فعال کردن پرداخت آنالین برای آن سرویس یا بخش خاص پرداخت آنالین فعال میشود.**

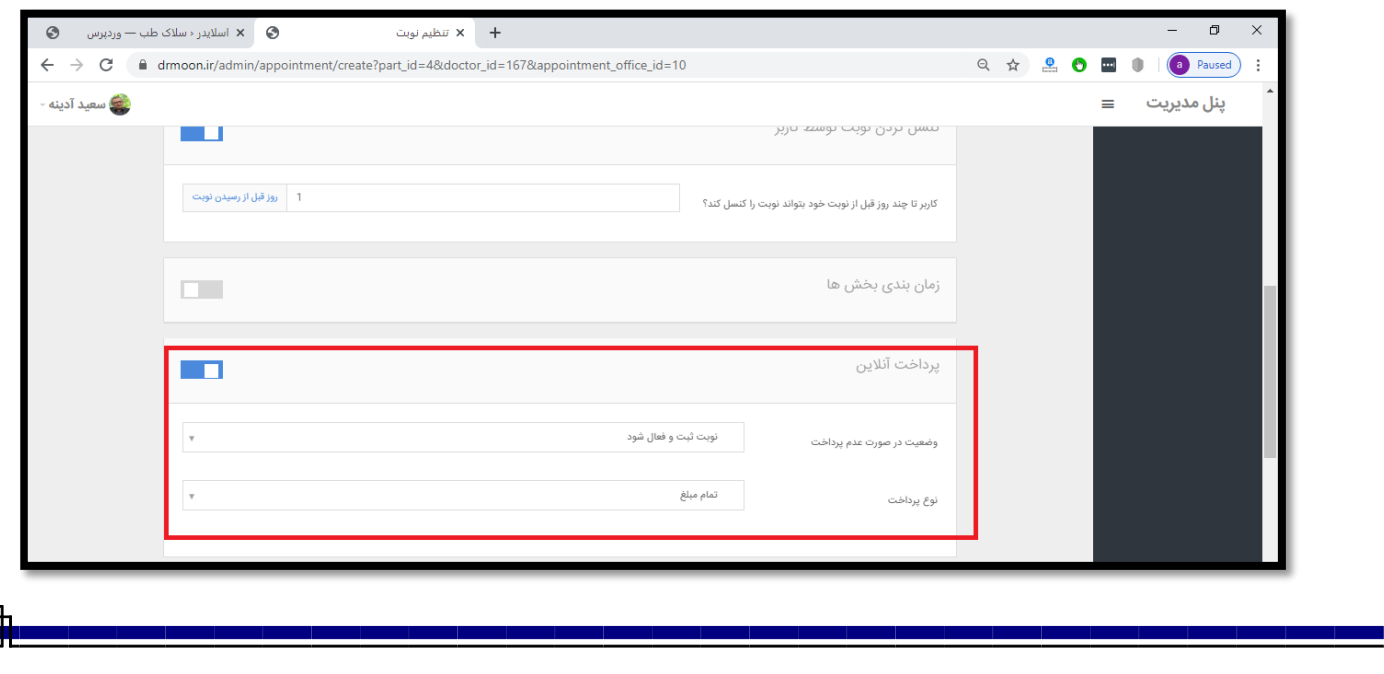

**تنظیم روزها و ساعات حضور پزشک**

**در تقویم پایین صفحه می توانید روزها و ساعتهای حضور پزشک را مشخص کنید.**

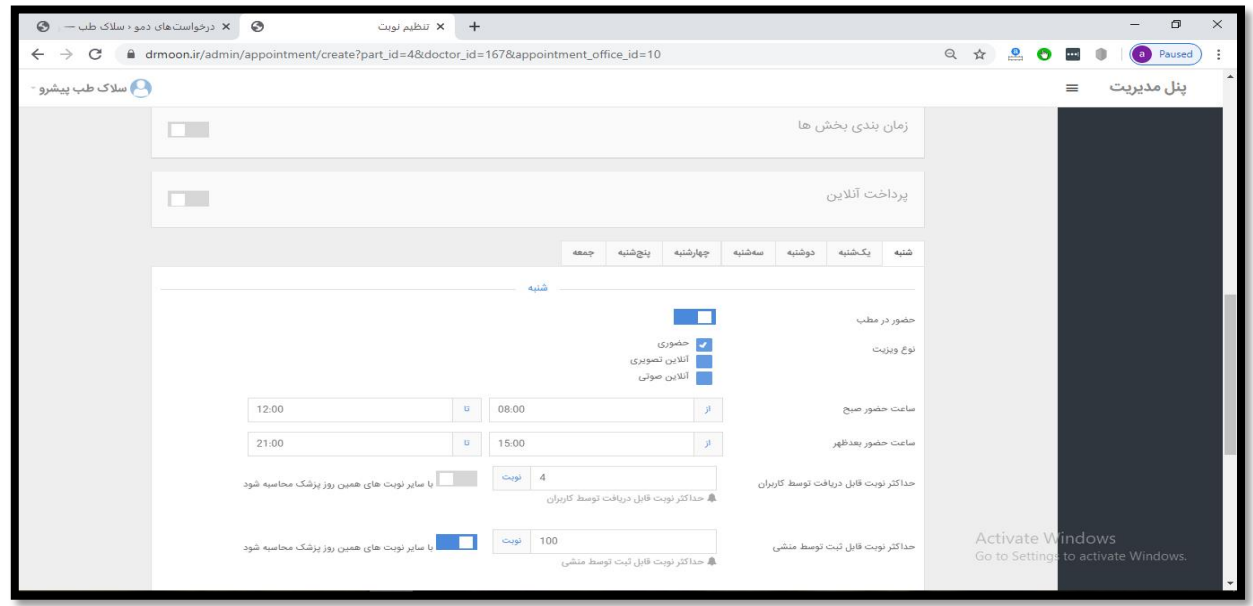

**ابتدا از باالی تقویم روز مورد نظر خود را انتخاب کنید.**

**سپس حضور در مطب را فعال کنید نوع ویزیت را با زدن چک مارک مشخص نمایید.**

**حضوری-آنالین تصویری یا آنالین حضوری**

**ساعت حضور و حداکثر نوبت قابل دریافت توسط کاربران را مشخص کنید.**

**با فعال کردن گزینه با سایر نوبت های همین روز پزشک محاسبه شود. یعنی کل نوبتهای پزشک در همه بخشها و سرویس این تعداد باشد.**

**حداکثر نوبت قابل ثبت توسط منشی را نیز می توانید تعیین کنید و با فعال کردن گزینه با سایر نوبت های همین روز پزشک محاسبه شود یعنی کل نوبتهای ثبتی برای تمامی بخشها این تعداد ثبت شده می شود.** **هزینه: در این قسمت می توانید هزینه ویزیت را نیز مشخص کنید. پس از انجام تنظیمات مربوطه در قسمت مدیریت نوبت دهی برروی گزینه ثبت و ذخیره بزنید.**

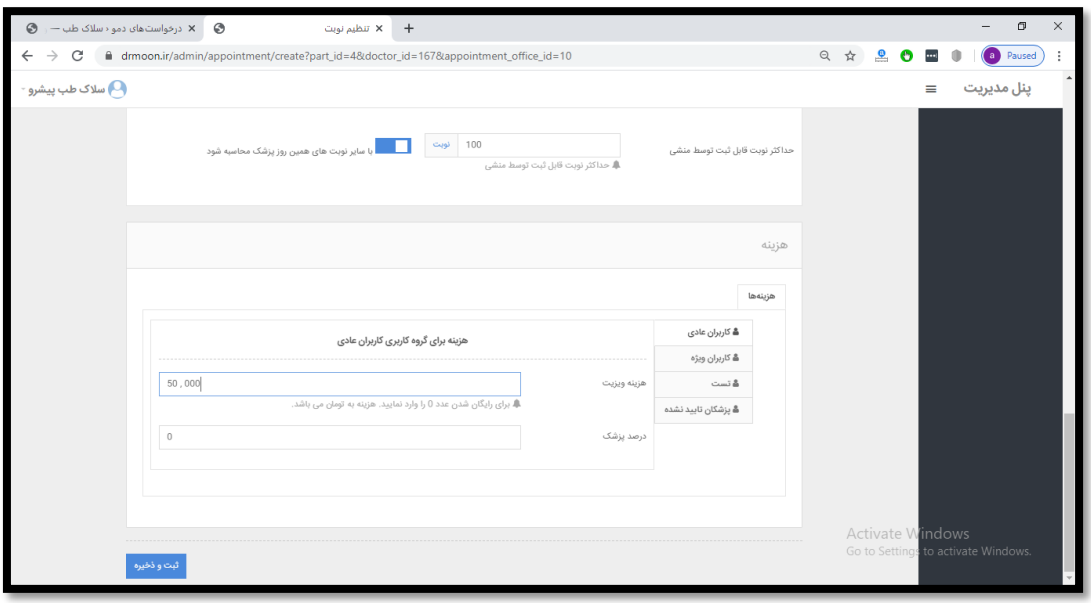

### **\*پنل پیامک**

**برای ارسال پیامک برای بیماران و تنظیم متن پیامها از این قسمت می توانید استفاده کنید بدین منظور بر روی گزینه اضافه کردن پیامک جدید بزنید سرویس مورد نظر خود را انتخاب کنید و تعیین کنید برای این سرویس با ثبت نوبت پیامک فعال شود یا خیر.**

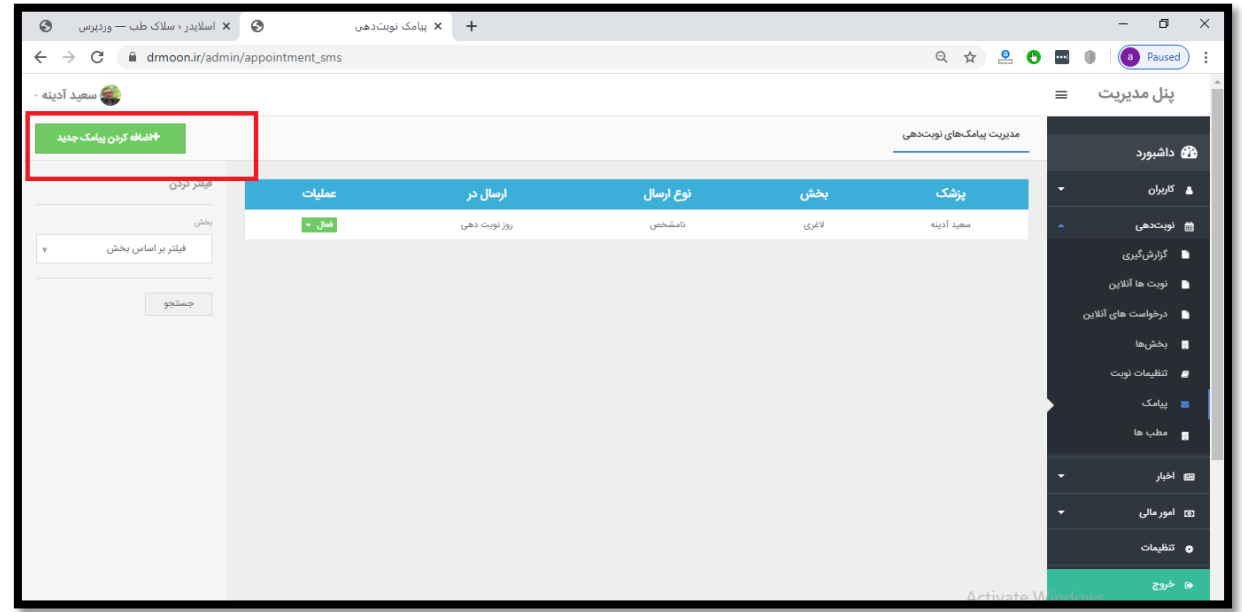

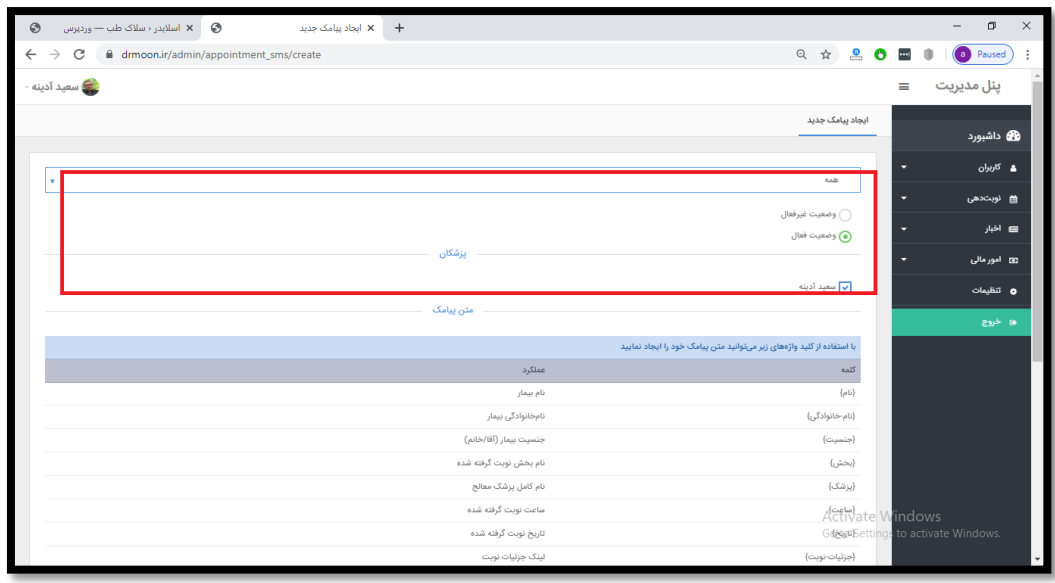

**پزشک مورد نظر را انتخاب و متن پیامک پیش فرض خود را ثبت کنید.**

**با استفاده از کلید واژه های گفته شده می توانید متن پیامک را تنظیم کنید مثالً با نوشتن نام**

**نام خانوادگی در ابتدای متن شما، نام و نام خانوادگی هر بیمار در پیامک اتوماتیک درج می شود. با زدن ساعت ساعت نوبت بیمار هم در متن پیامک برای بیمار ارسال می شود.**

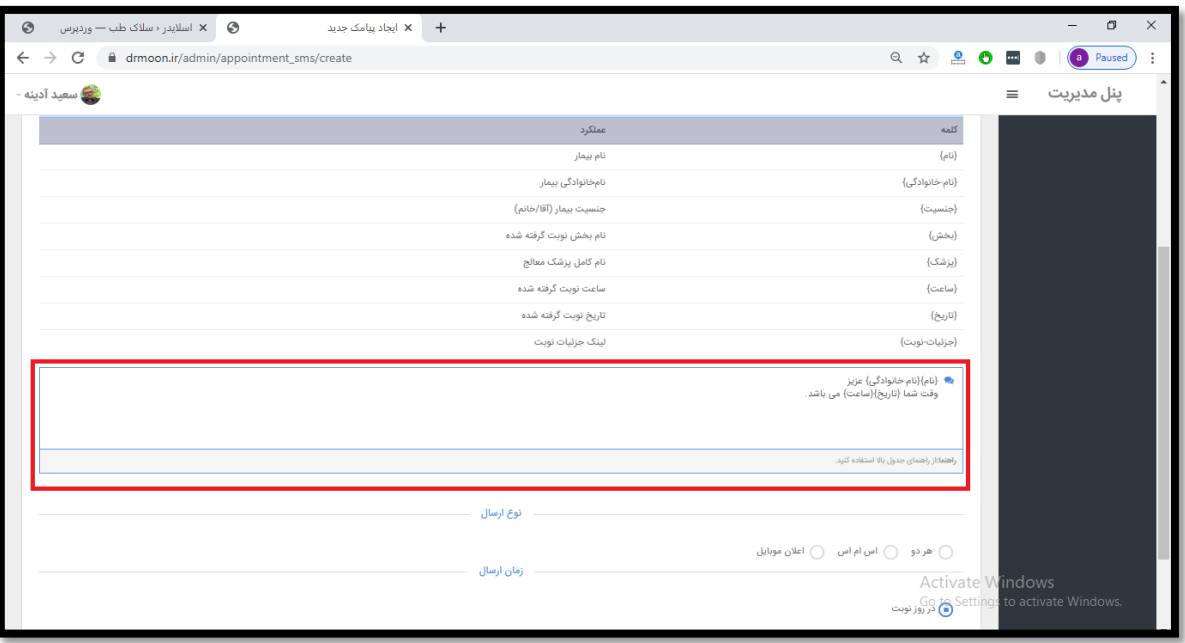

**در روز نوبت را فعال کنید همان روز نوبت برای بیمار پیامک میشود .**

**با انتخاب چک مارک پایین می توانید تعیین کنید که مثال 1 روز قبل هم پیام ارسال شود.**

**در مدیریت پیامک های نوبت دهی با زدن فعال ارسال پیامک فعال میشود. از قسمت ویرایش می توانید ارسال پیامک راغیر فعال کنید.**

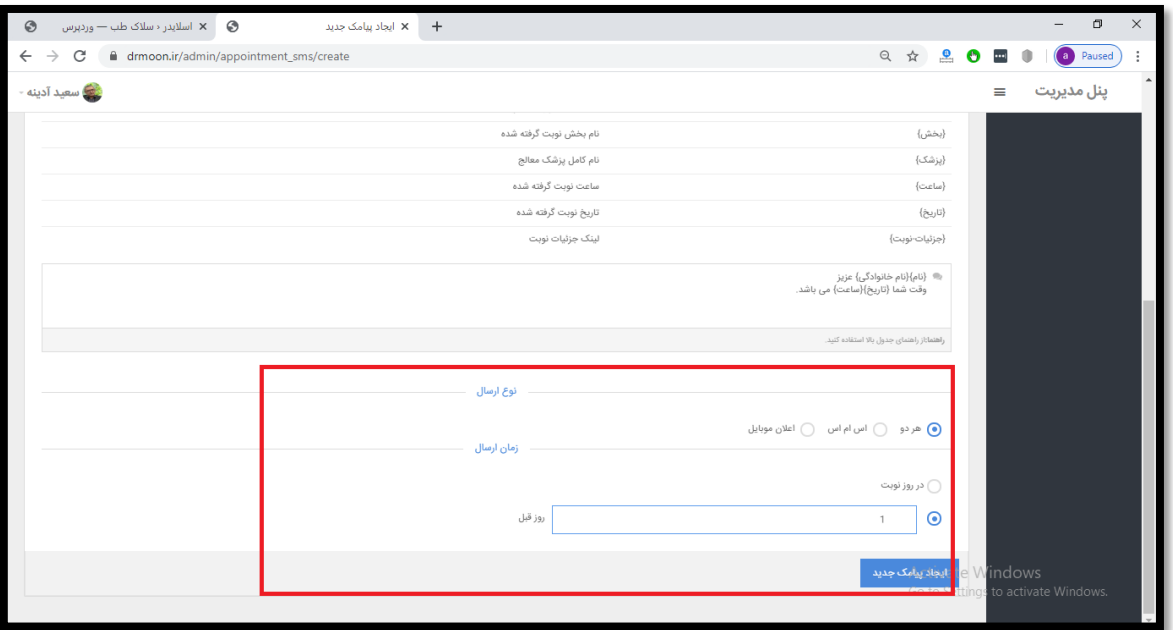

**\*پنل مطب ها**

**در این قسمت می توانید با زدن اضافه کردن مطب نام مطب را مشخص کرده مثالً مطب سعادت آباد یا مطب اقدسیه**

**سپس آدرس هر مطب را روی نقشه انتخاب کنید شماره آدرس مطب و حتی بیمه های طرف قرار داد را نیز می توانید مشخص کنید. سپس گزینه ثبت را بزنید از قسمت وضعیت می شود مطب را فعال یا غیر فعال کرد.**

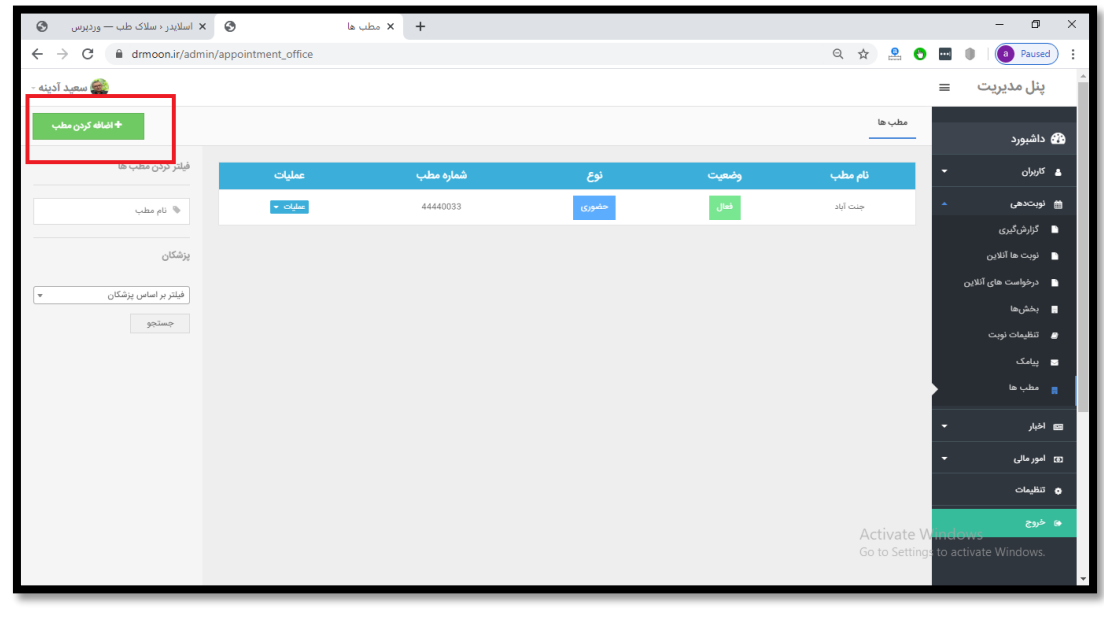

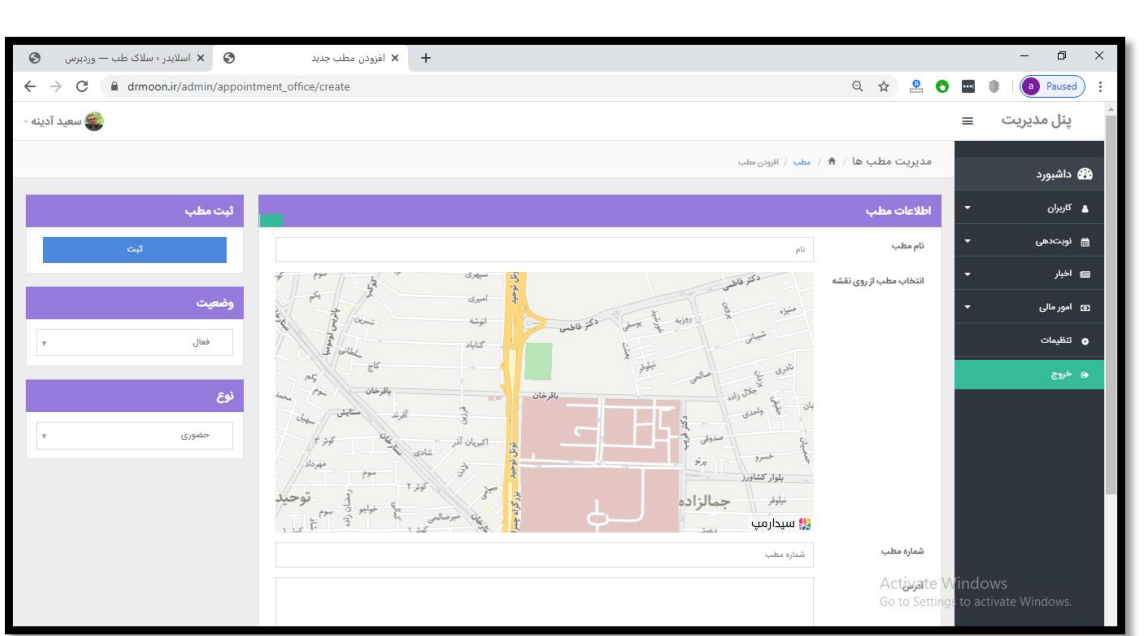

## **\*پنل اخبار**

**در این قسمت هر پزشک میتواند مقاالت و اخبار خود را ثبت کند تا بیماران بتوانند در پروفایل پزشک اخبار او را مشاهده کنند.**

**لیست اخبار**

**اضافه کردن خبر**

**از قسمت اضافه کردن خبر عنوان خبرمورد نظر خود را بنویسید.**

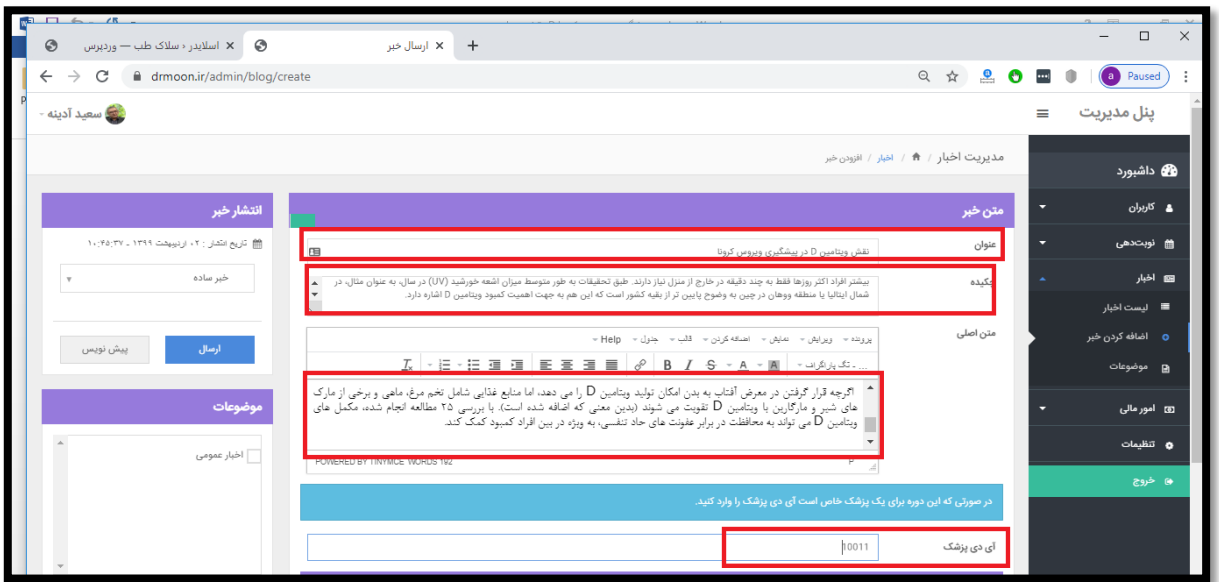

**سپس چکیده خبر را ثبت کنید )ترجیحاً کوتاه باشد( از قسمت متن اصلی متن مورد نظر خود را ثبت کنید.**

**در قسمت آیدی پزشک کدی که شرکت به شما ارائه داده را وارد کنید تا مقاله و خبر در قسمت پروفایل خود شما نمایش داده می شود.**

**از سمت چپ صفحه آپلود تصویر می توانید عکسی را نیز برای خبر خود تعیین کنید. بدین منظور آپلود را زده و عکس خود را در آن قسمت درگ کنید.**

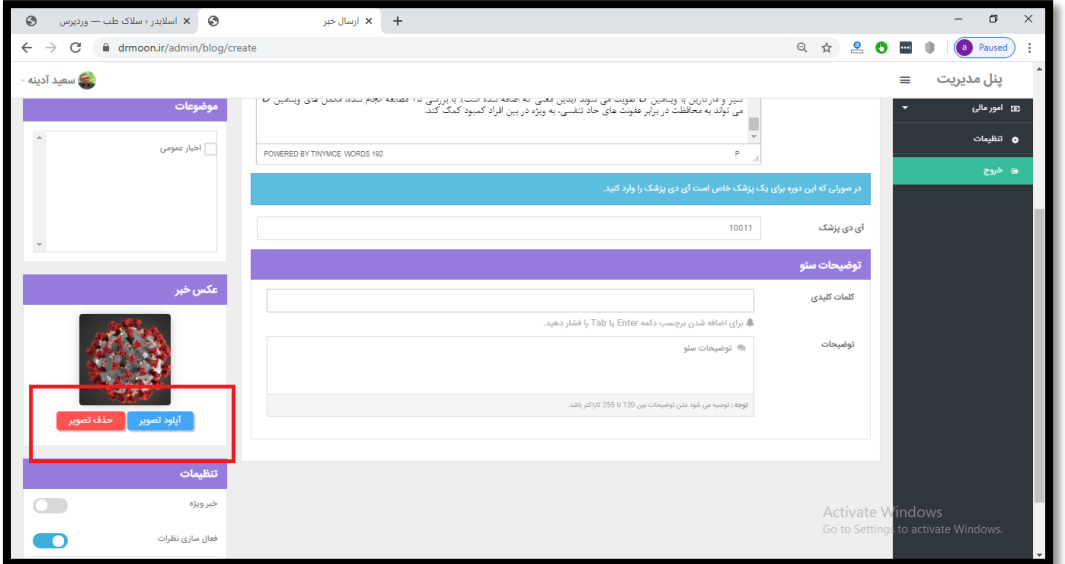

**با زدن فعال سازی نظرات می توانید نظرات افراد را در انتهای مقاله خود ببنید درغیر اینصورت غیر فعالش کنید. سپس در باالی صفحه ارسال را بزنید با زدن پیش نویس خبر ذخیره می شود ولی ارسال نمی شود تا شما تغییرات نهایی خود را اعمال کنید.**

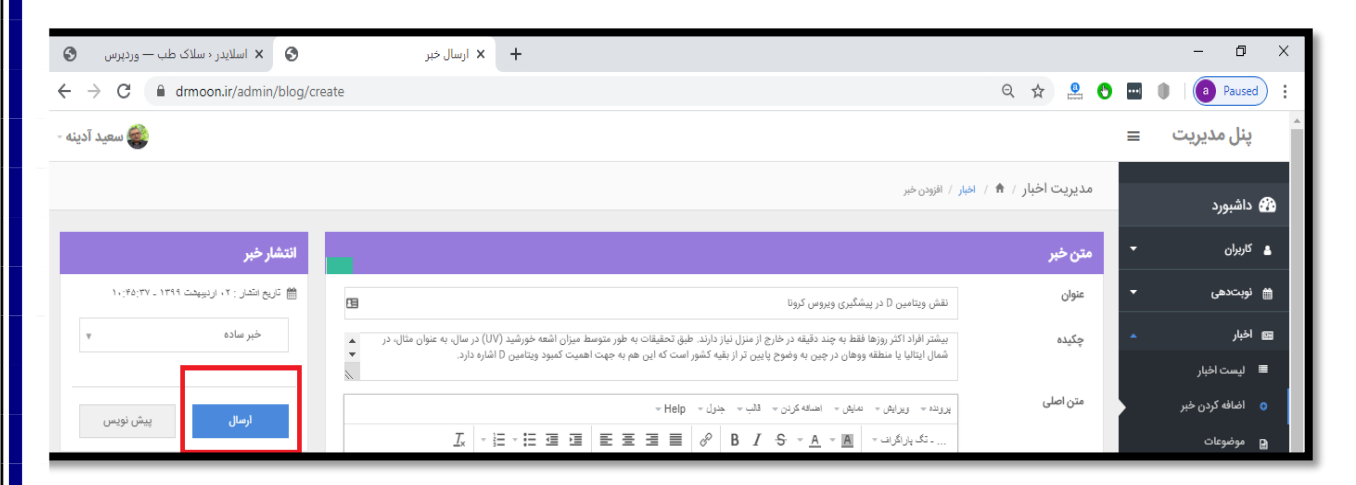

### **موضوعات**

**از قسمت موضوعات می توانید برای اخبار خود موضوع های متنوعی را تعریف و هر خبر را در دسته بندی موضوعی خاص خود قرار دهید.**

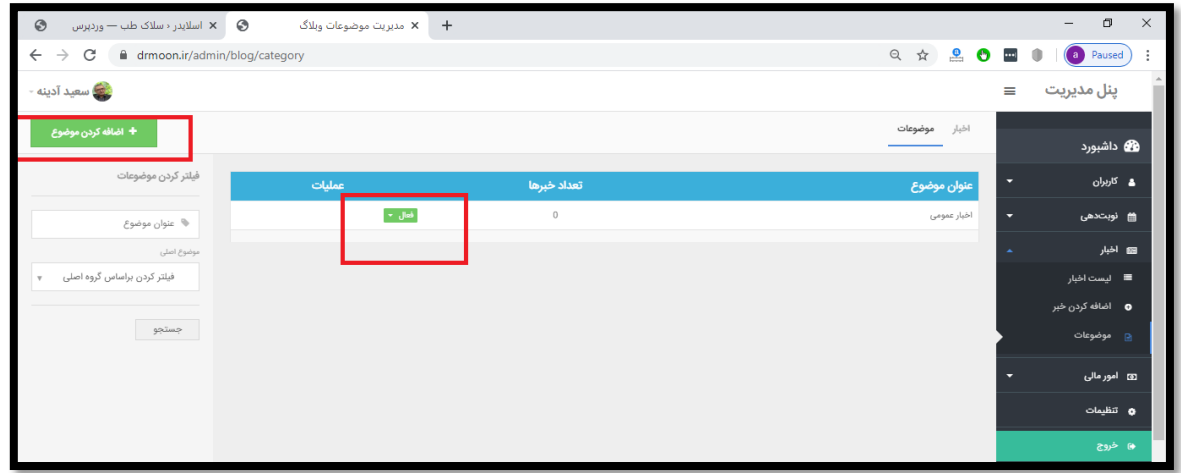

**اضافه کردن موضوع را زده و آن را ثبت کنید از قسمت عملیات می توانید موضوع ها را فعال و غیر فعال کنید.**

**\*پنل امور مالی** 

## **تراکنش ها**

**از این قسمت لیست تراکنش خود رامی توانید مشاهده کنید.**

**از سمت چپ صفحه امکان فیلتر کردن براساس نام کاربر-کدپیگیری-تاریخ و وضعیت )موفق-رد شده کنسل شده-ناموفق و ....(**

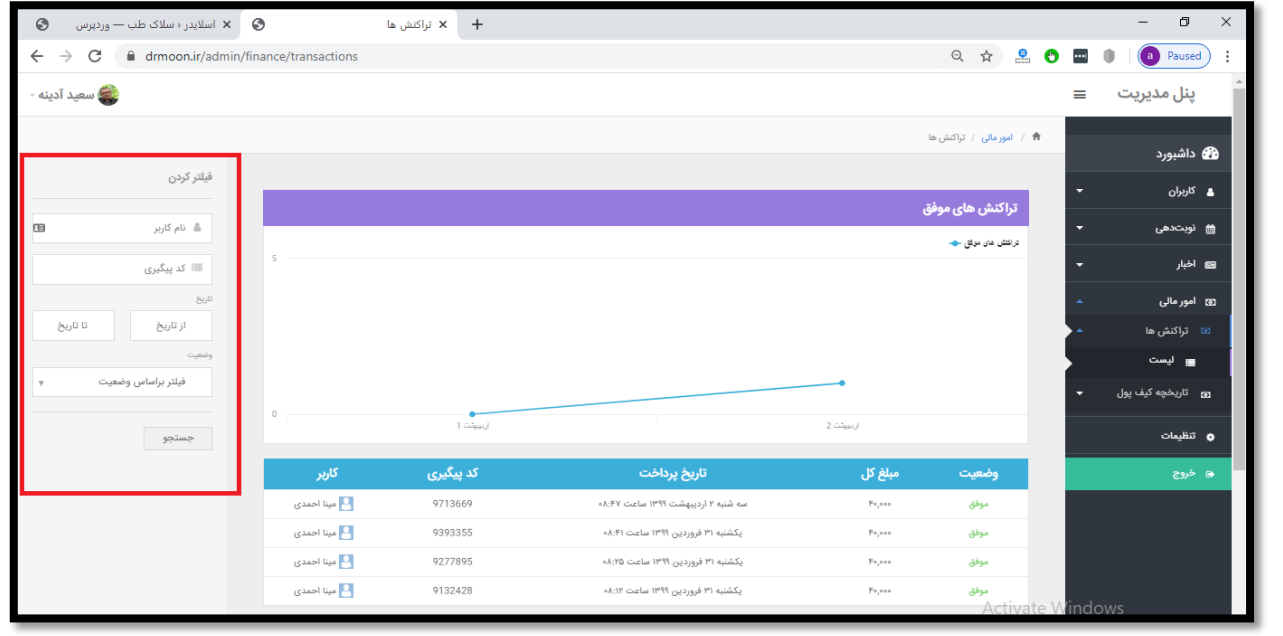

## **تاریخچه کیف پول**

**در قسمت لیست شما میتوانید جمع کل-موجودی و جمع مبالغ پیامک را مشاهده کنید. از سمت چپ صفحه امکان فیلتر کردن نام کاربر و تاریخ و ... نیز وجود دارد.**

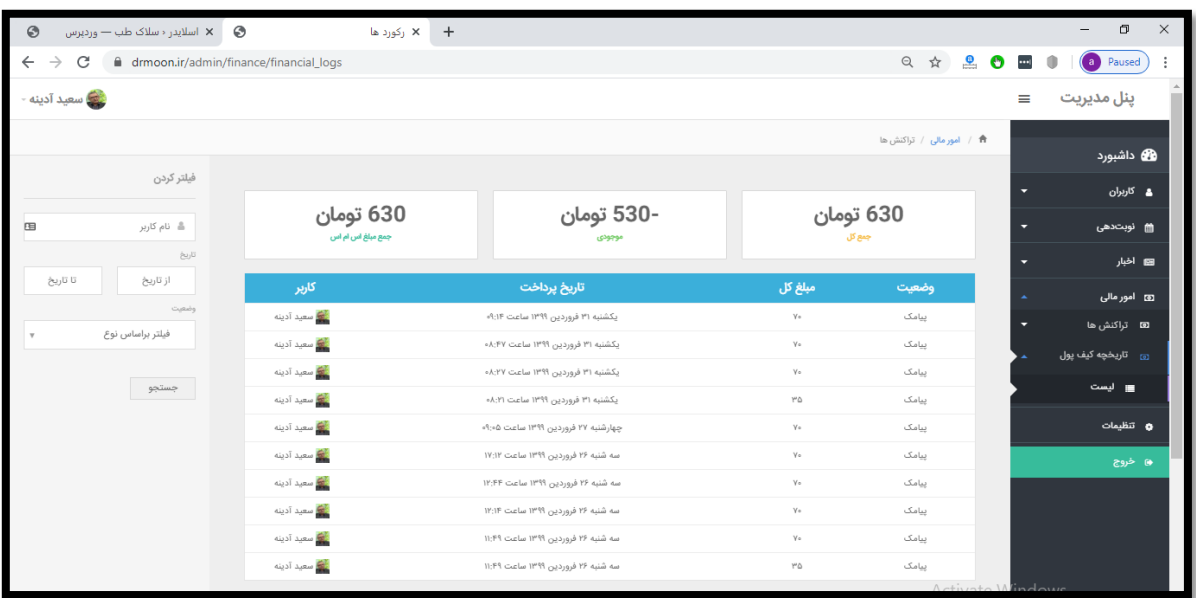

#### **\*پنل تنظیمات**

**تنظیمات نوبت دهی آنالین** 

**در این قسمت می توانید مشاوره آنالین صوتی و تصویری را فعال یا غیر فعال کنید –هزینه آن را مشخص کنید**

**روزها و ساعت های حضور را مشخص و در صورت تمایل راهنمایی را بای مشاوره صوتی و تصویری خود قرار دهید.بعد این مراحل گزینه ذخیره را بزنید.**